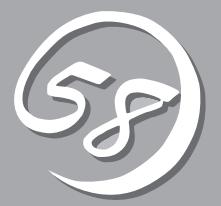

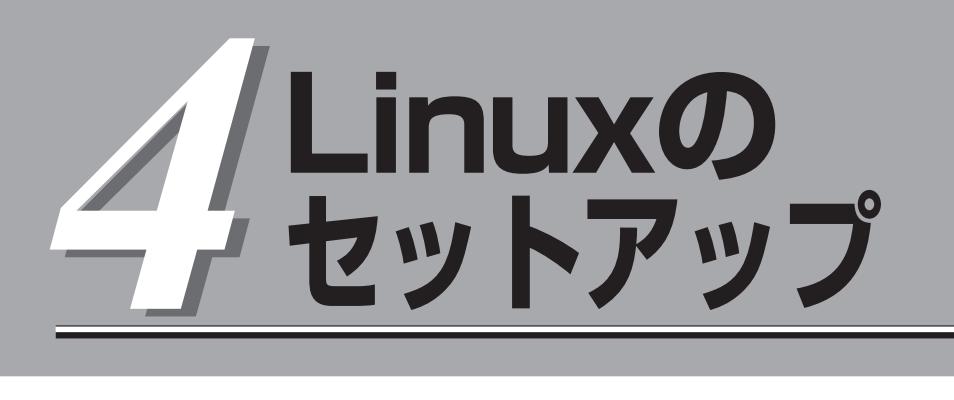

初めて装置の電源をONにするときのセットアップ、Linuxのインストール手順、LANカードの二重化の設 定、ディスクの二重化の確認などについて記載しています。

# **セットアップを始める前に**

セットアップを始める前に必ずお読みください。

本章では2通りのセットアップについて記載しています。

- 初めて電源をONにするときのセットアップ手順
- OSを再インストールするときのセットアップ手順

### 初めて電源をONにするときのセットアップ手順

購入後、初めてセットアップされる場合の手順です。

本装置のハードディスクドライブには、お客様がすぐに使えるように、パーティションの設 定、内蔵ハードディスクドライブの二重化設定、OSおよび本装置が提供するソフトウェア のインストールまで行われています。購入後、初めてセットアップされる場合はこちらの セットアップを行います。「初めて電源をONにするときのセットアップ手順」(4-4ページ)に お進みください。

### OSを再インストールするときのセットアップ手順

オペレーティングシステムを再インストールする場合の手順です。

本装置ではMIRACLE LINUX V4.0 SP1インストールCD-ROMを使ってOSの再インストー ルを行い、「EXPRESSBUILDER」CD-ROMから本装置が提供するソフトウェアのインス トールを行います。

ハードディスクドライブにOSを再インストールする場合は、こちらのセットアップを行い ます。「OSを再インストールするときのセットアップ手順」(4-10ページ)にお進みくださ い。

## **セットアップの流れ**

本装置のセットアップの流れを図に示します。

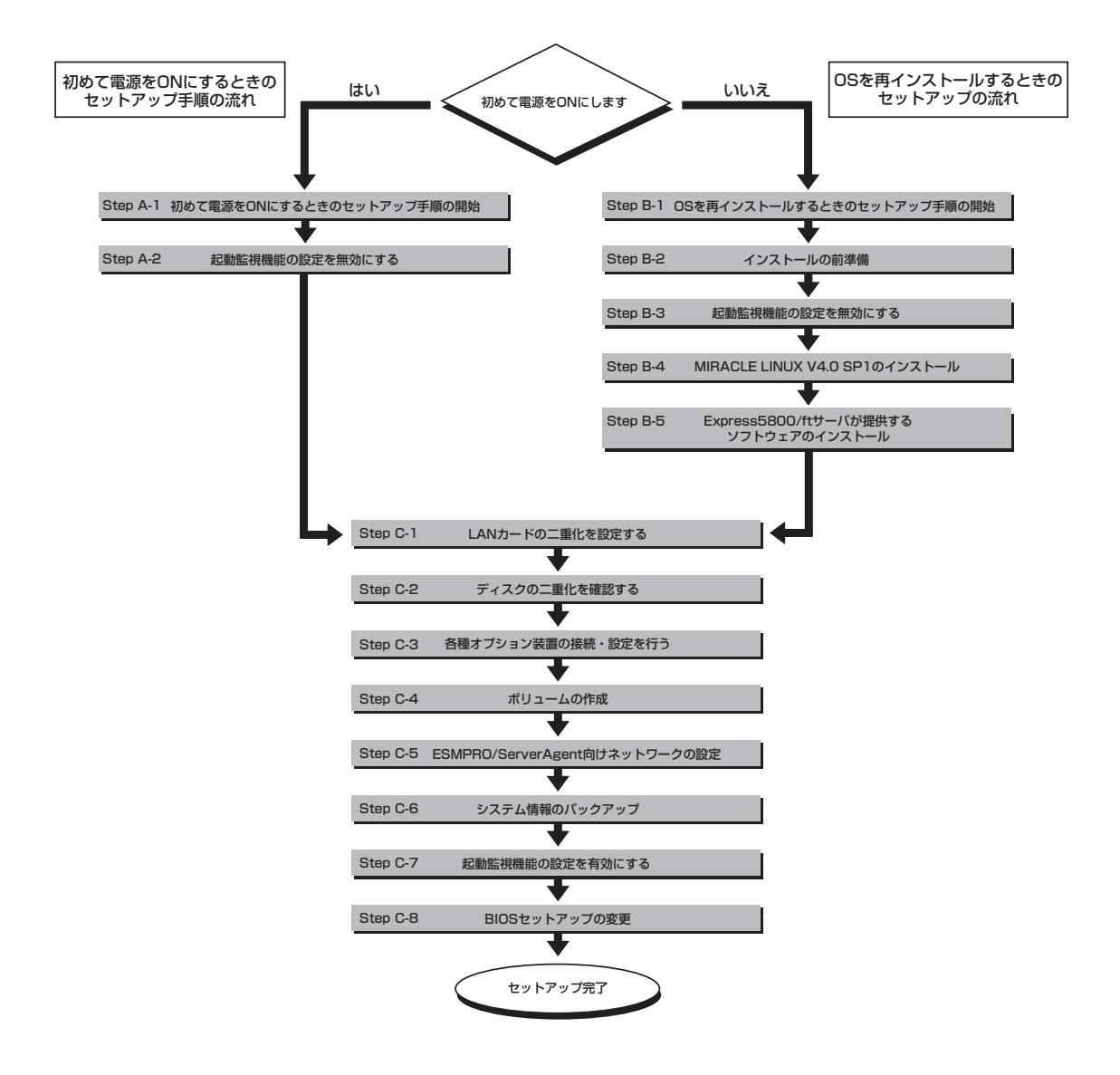

# **初めて電源をONにするときのセットアップ手順**

購入後、初めてセットアップされる場合は以下の手順を行ってください。

## **Step A-1 初めて電源をONにするときのセットアップ手順の開始**

購入後、初めてのセットアップ手順の開始です。 セットアップを開始する前に以下のものを準備してください。

□ ユーザーズガイド(セットアップ編)(本書)

□ ユーザーズガイド

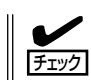

CD-ROMなどの媒体を使用する必要はありません。

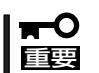

- ここで示す方法以外のセットアップでは、Express5800/ftサーバを正しくセット アップすることはできません。
- 正常に二重化されるとFTランプが緑色に点灯します。各モジュールのランプの表示状 態の詳細については、別冊のユーザーズガイドの「ランプ」を参照してください。
- ⓦ 本装置の購入時にインストール済みのオペレーティングシステムはLANカードの二重 化設定が必要です。Step C-1で必ず設定を行ってください。

## **Step A-2 起動監視機能の設定を無効にする**

電源ONの確認とこの後のセットアップを正しく行うための設定をします。 本装置は、起動時に本体の監視をする機能を持っています(本機能は出荷時の設定で有効と なっています)。

本装置の購入時にインストール済みのオペレーティングシステムをセットアップするときは 監視機能の設定を無効にしてください。監視機能の設定を無効にしない場合はインストール 済みのオペレーティングシステムのセットアップを失敗します。

ここに記載されている手順を参照して正しく設定してください。

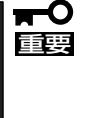

ここで説明する設定を行わない場合、OSのセットアップの画面の表示中に強制的に再起動 され、セットアップが正しく行われません。強制再起動後にセットアップを不正に繰り返す 場合があります。セットアップに失敗すると、購入時にインストール済みのオペレーティン グシステムは使用できなくなります。 再インストールを行わなければ使用できません。

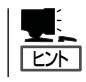

起動監視機能の切り替えなどを行うBIOSセットアップユーティリティの操作やパラメータ の詳細については、別冊のユーザーズガイドを参照してください。

1. ディスプレイ装置および本装置に接続している周辺機器の電源をONにする。

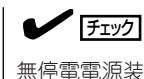

無停電電源装置(UPS)などの電源制御装置に電源コードを接続している場合は、電源制御装置 の電源がONになっていることを確認してください。

- 2. フロントベゼルを取り外す。
- 3. 本装置の前面にあるPOWERスイッチを押す。

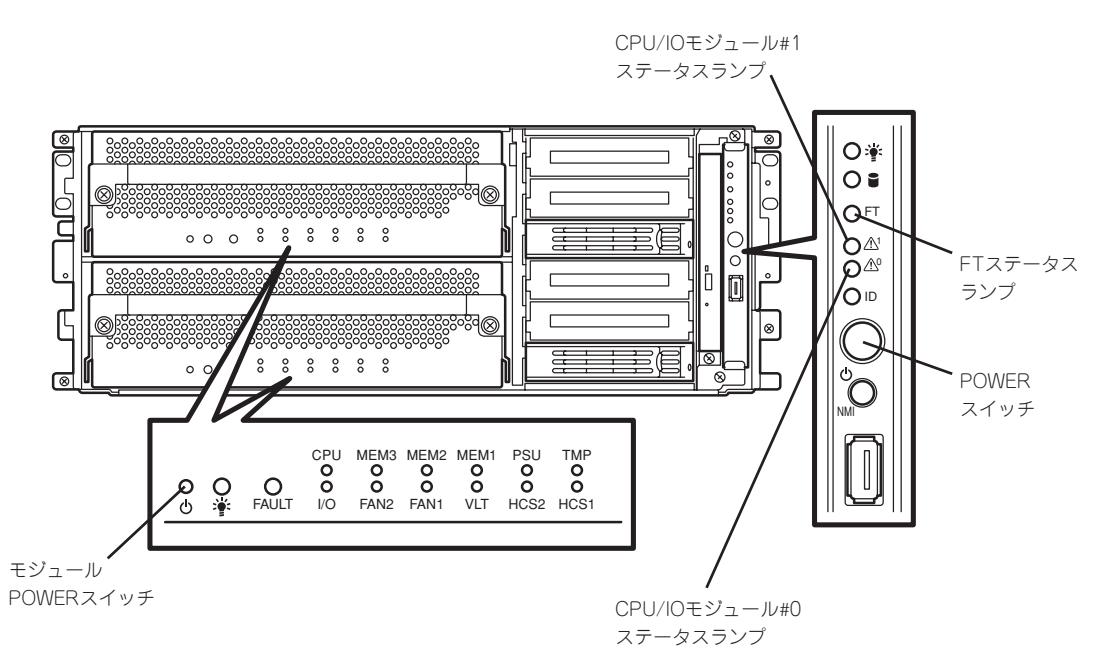

### 重要�

- ⓦ 「NEC」ロゴが表示されるまでは電源をOFFにしないでください。
- POWERスイッチは爪を引っ掛けないようにまっすぐ押してください。

しばらくするとディスプレイ装置の画面には「NEC」ロゴが表示されます。

「NEC」ロゴを表示している間、本装置は自己診断プログラム(POST)を実行して本装置自身を診 断しています。詳しくは別冊のユーザーズガイドをご覧ください。POSTを完了するとLinux for ftサーバが起動します。

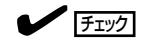

POST中に異常が見つかるとPOSTを中断し、エラーメッセージを表示します。別冊のユーザー ズガイドを参照してください。

4. ディスプレイ装置の画面に「Press <F2> to enter SETUP」または「Press <F2> to enter SETUP or Press <F12> to Network」と表示されたら、<F2>キーを押す。

BIOSセットアップユーティリティ「SETUP」が起動し、画面にはMainメニューが表示されます。

<例>

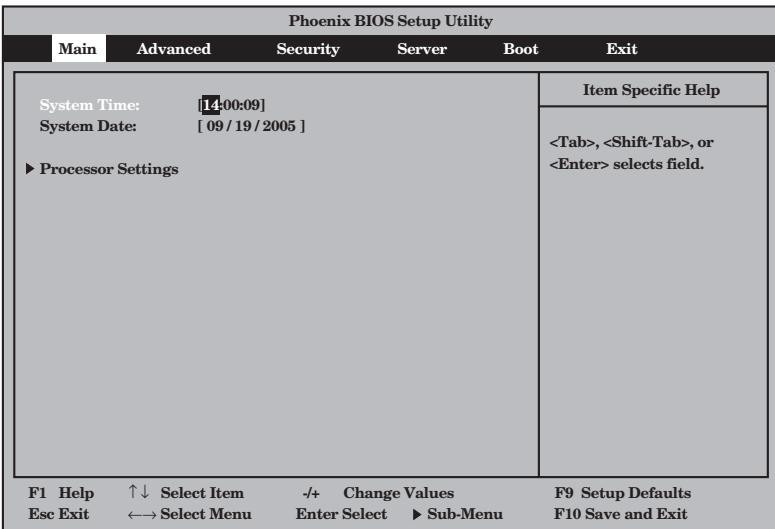

**5.** カーソルキー(<→>キーか<←>キー)を押して、「Server」を選択する。

Serverメニューが表示されます。

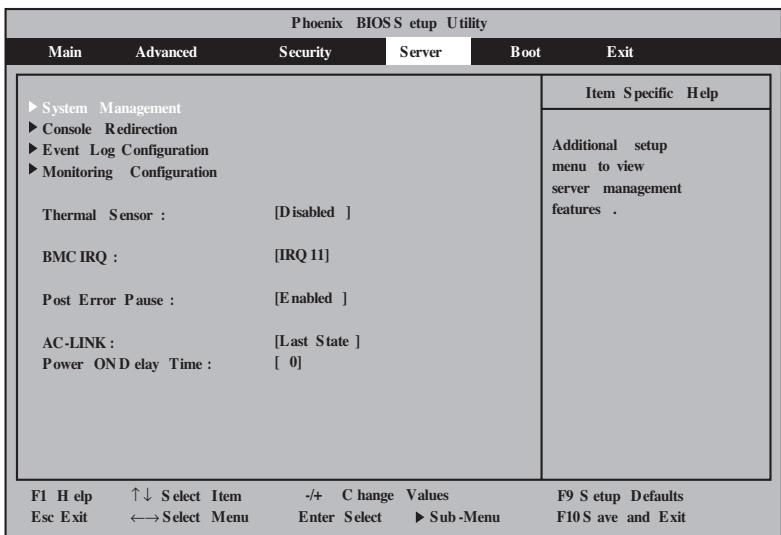

6. カーソルキー(<↑>キーか<↓>キー)を押して、「Monitoring Configuration」を選択し、<Enter> キーを押す。

Monitoring Configurationサブメニューが表示されます。

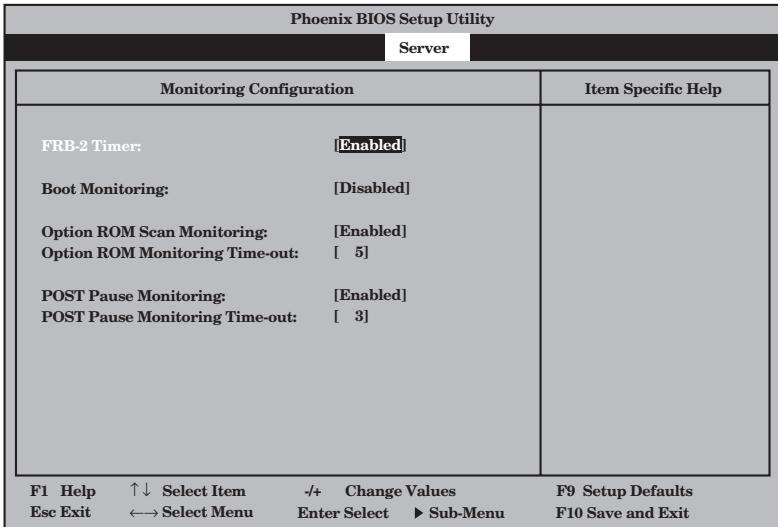

7. カーソルキー(<↑>キーか<↓>キー)を押して、「Boot Monitoring」を選択し、<Enter>キーを押 す。

パラメータが表示されます。

8. パラメータから「Disabled」を選択して<Enter>キーを押す。

Boot Monitoringの現在の設定表示が「Disabled」になります。

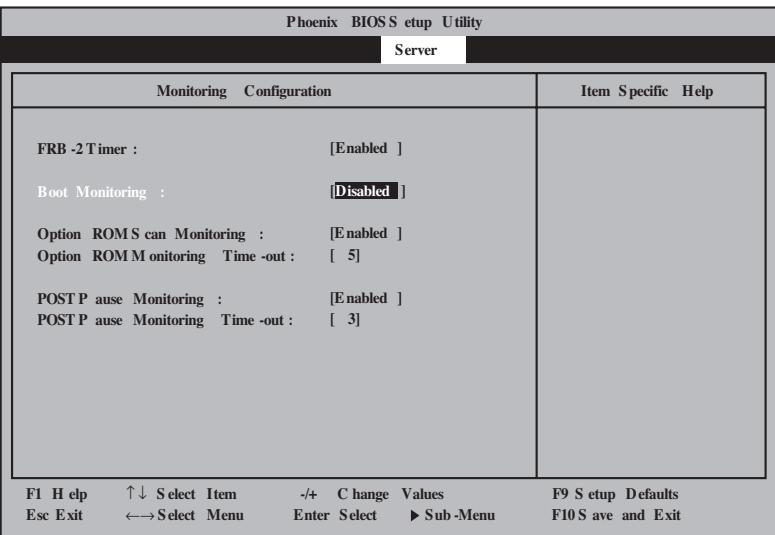

9. <ESC>キーを押して「Server」メニューに戻り、カーソルキー(<→>キーか<←>キー)を押して、 「Exit」を選択する。

Exitメニューが表示されます。

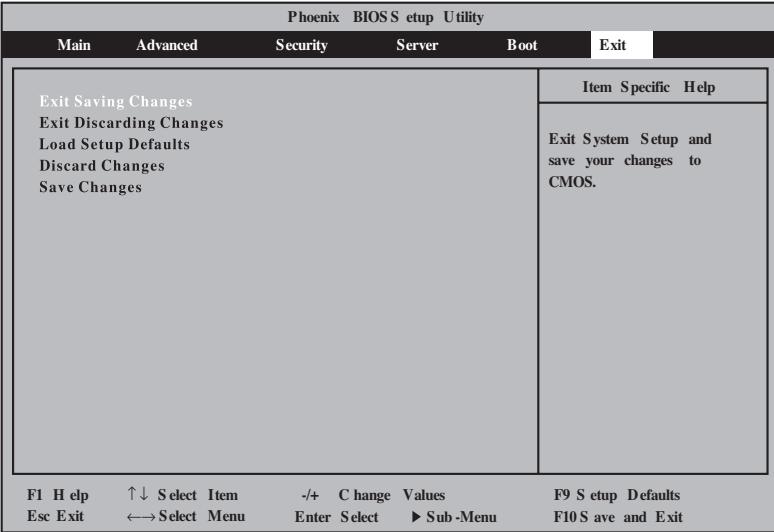

10. カーソルキー(<↑>キーか<↓>キー)を押 **Setup Confirmation!** して、「Exit Saving Changes」を選択 し、<Enter>キーを押す。

**Save configuration changes and exit now? [Yes] [No]**

確認画面が表示されます。

11. 「Yes」を選択して<Enter>キーを押す。 設定内容を保存してSETUPを終了後、再起動します。 以上で切り替えは完了です。

# **OSを再インストールするときのセットアップ手順**

バックアップ CD-ROMを使ってExpress5800/ftサーバを再セットアップすることができます。

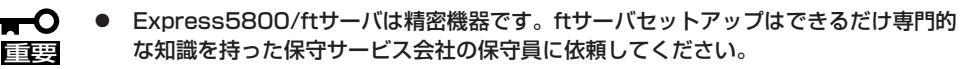

ⓦ Express5800/ftサーバを購入後、初めて電源を入れる場合には、「初めて電源をON にするときのセットアップ」(4-4ページ)を参照し、セットアップしてください。 以下に記載されているセットアップ手順は、再インストールする場合の手順です。

PP・サポートサービスご購入のお客様は、再インストールを行う前にPP・サポートサービスのWebペー ジにおいて最新のGeminiEngine Control Softwareを確認し、最新バージョンのソフトウェアをインストー ルしてください。

- 1. Step B-1~Step B-5を行う。
- 2. Step C-1~Step C-8を行う。

## **Step B-1 OSを再インストールするときのセットアップ手順の開始**

オペレーティングシステムの再インストールには、以下のものが必要です。

- □ MIRACLE LINUX V4.0インストールCD(1 of 2)
- □ MIRACLE LINUX V4.0インストールCD(2 of 2)
- □ MIRACLE LINUX V4.0 SP1 インストールCD(1 of 2)
- □ MIRACLE LINUX V4.0 SP1 インストールCD(2 of 2)
- □ EXPRESSBUILDER CD-ROM
- □ ユーザーズガイド(セットアップ編)(本書)
- □ ユーザーズガイド

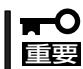

PP・サポートサービスのご購入のお客様は、最新ソフトウェアのリリース状況を確認し、 最新バージョンのGeminiEngine Control Softwareを利用してください。

## **Step B-2 インストールの前準備**

Linux for ftサーバインストール開始前に、以下の前準備を行ってください。前準備を行わ ない場合、セットアップが正しく行われません。

### Express5800/ftサーバ本体の準備

Express5800/ftサーバの電源がOFFの状態で、以下の前準備を行ってください。

1. Express5800/ftサーバの準備を行う。

次に示す準備を行ってください。

- オプションのPCIボードおよび周辺装置をすべて取り外す。
- LANケーブルをすべて取り外す。
- 2. CPU/IOモジュール0をプライマリにする。

作業や確認に必要な部品の位置は次のとおりです。

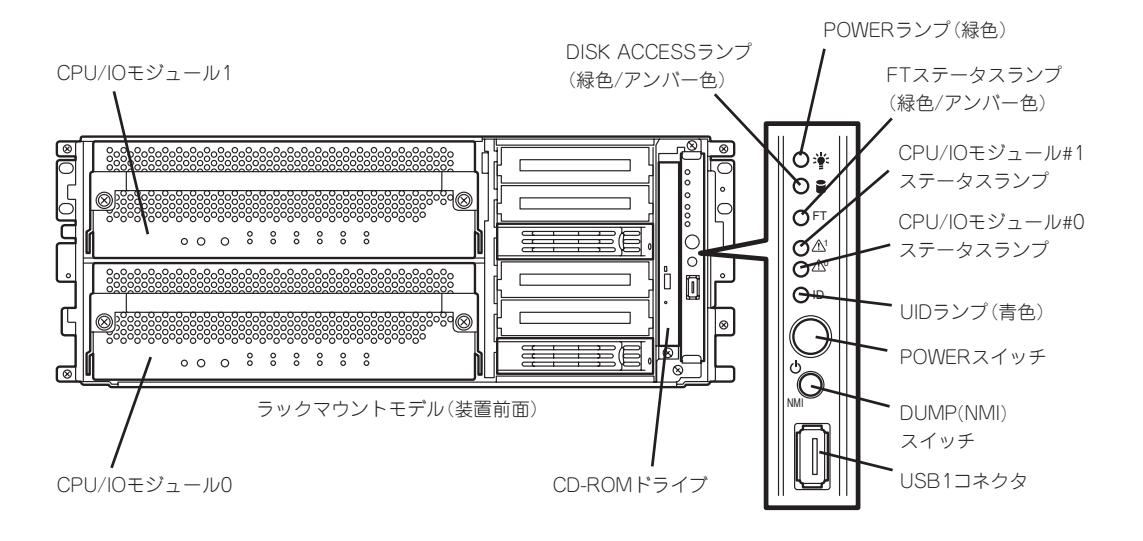

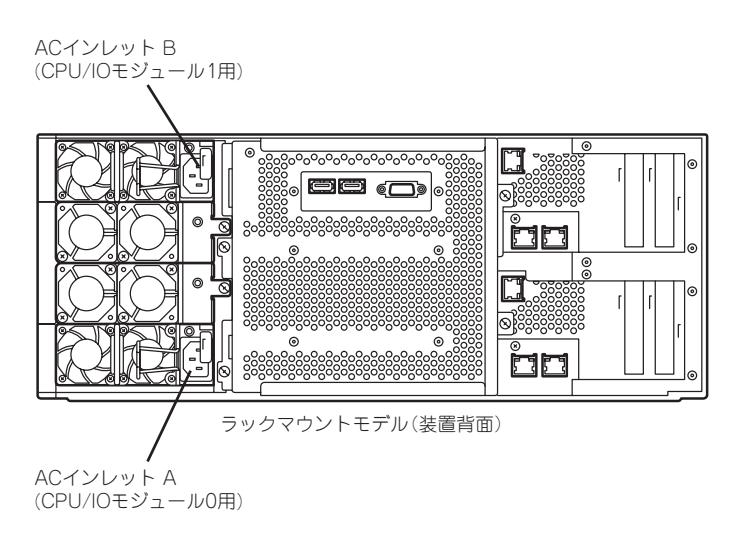

#### <AC電源がOFFの場合>(電源コードがコンセントに接続されていない場合)

以下の順番でExpress5800/ftサーバに電源コードを接続してください。

(1)ACインレットA(CPU/IOモジュール0用)に電源コードを接続する。

(2)ACインレットB(CPU/IOモジュール1用)に電源コードを接続する。

(3)電源ユニットランプが点灯することを確認する。

#### <AC電源がONの場合>(電源コードがコンセントに接続されており、本体のPOWERがOFFの場合)

- (1)電源ユニットランプが点灯していることを確認する。
- (2)ACインレットBの電源コードを一度抜く。
- (3)30秒以上待ってから電源コードを接続する。
- (4)電源ユニットランプが点灯することを確認する。

以上で、前準備は完了です。続いてLinux for ftサーバインストールを開始してください。

## **Step B-3 起動監視機能の設定を無効にする**

電源ONの確認とこの後のセットアップを正しく行うための設定をします。 本装置は、起動時に本体の監視をする機能を持っています。 再インストールする際、監視機能の設定を無効にしてください。 監視機能の設定を無効にしない場合、再インストールが正しくできません。 ここに記載されている手順を参照して正しく設定してください。

ここで説明する設定を行わない場合、OSのセットアップの画面の表示中に強制的に再起動  $\blacksquare$ 重要� され、セットアップが正しく行われません。強制再起動後にセットアップを不正に繰り返す 場合があります。セットアップに失敗すると、初めから再インストールを行わなければ使用 できません。

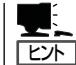

起動監視機能の切り替えなどを行うBIOSセットアップユーティリティの操作やパラメータ の詳細については、別冊のユーザーズガイドを参照してください。

1. ディスプレイ装置および本装置に接続している周辺機器の電源をONにする。

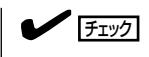

無停電電源装置(UPS)などの電源制御装置に電源コードを接続している場合は、電源制御装置 の電源がONになっていることを確認してください。

- 2. フロントベゼルを取り外す。
- 3. 本装置の前面にあるPOWERスイッチを押す。

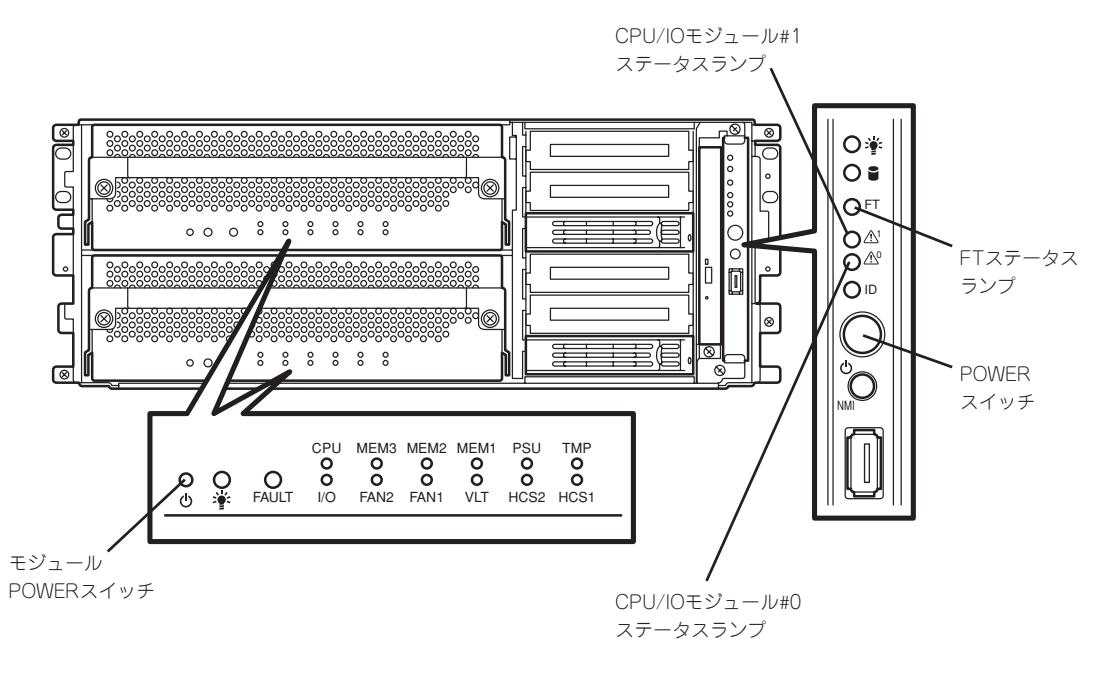

### 重要�

- ⓦ 「NEC」ロゴが表示されるまでは電源をOFFにしないでください。
- ⓦ POWERスイッチは爪を引っ掛けないようにまっすぐ押してください。

しばらくするとディスプレイ装置の画面には「NEC」ロゴが表示されます。

「NEC」ロゴを表示している間、本装置は自己診断プログラム(POST)を実行して本装置自身を診 断しています。詳しくは別冊のユーザーズガイドをご覧ください。

 $\sqrt{f_{\text{IV}}/f_{\text{IV}}/f_{\text{IV}}/f_{\text{IV}}/f_{\text{IV}}/f_{\text{IV}}}$ 

POST中に異常が見つかるとPOSTを中断し、エラーメッセージを表示します。別冊のユーザー ズガイドを参照してください。

4. ディスプレイ装置の画面に「Press <F2> to enter SETUP」または「Press <F2> to enter SETUP or Press <F12> to Network」と表示されたら、<F2>キーを押す。

BIOSセットアップユーティリティ「SETUP」が起動し、画面にはMainメニューが表示されます。

<例>

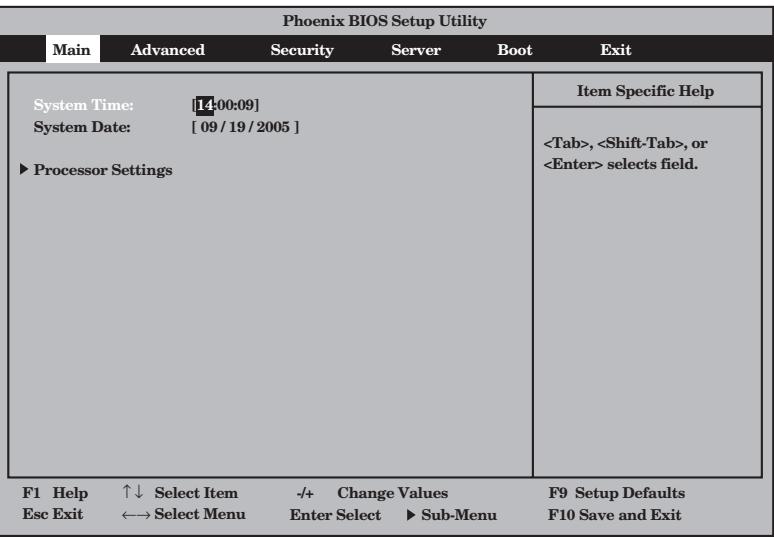

**5.** カーソルキー(<→>キーか<←>キー)を押して、「Server」を選択する。

Serverメニューが表示されます。

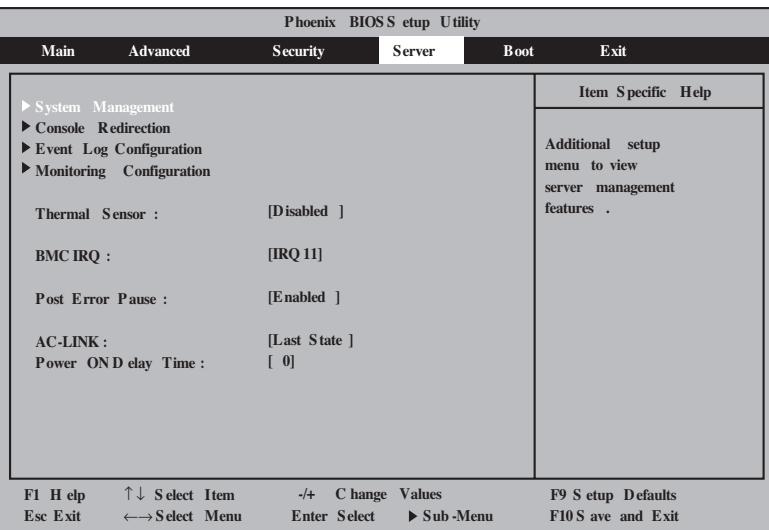

6. カーソルキー(<↑>キーか<↓>キー)を押して、「Monitoring Configuration」を選択し、<Enter> キーを押す。

Monitoring Configurationサブメニューが表示されます。

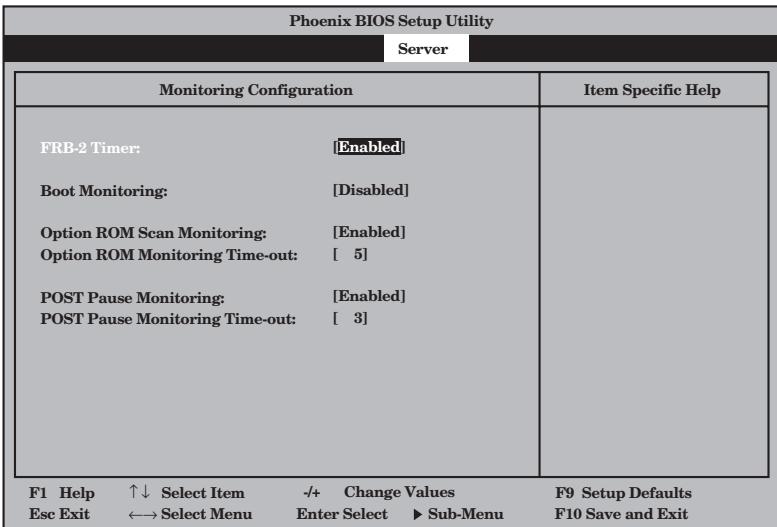

7. カーソルキー(<↑>キーか<↓>キー)を押して、「Boot Monitoring」を選択し、<Enter>キーを押 す。

パラメータが表示されます。

8. パラメータから「Disabled」を選択して<Enter>キーを押す。

Boot Monitoringの現在の設定表示が「Disabled」になります。

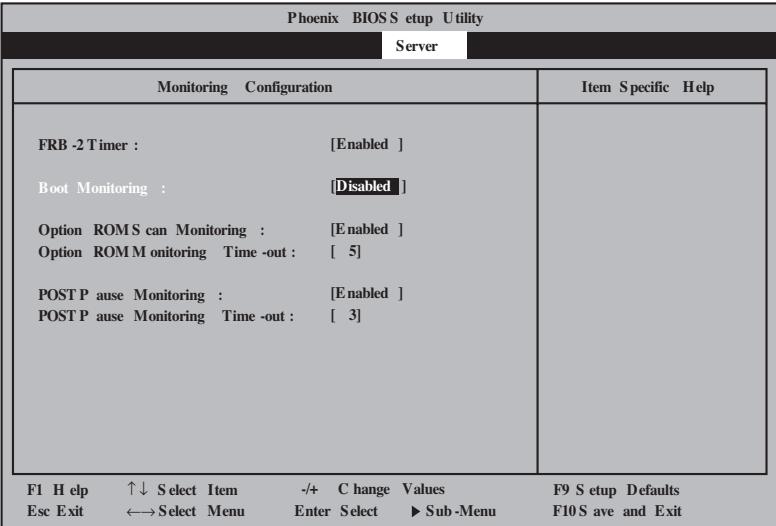

**9.** <ESC>キーを押して「Server」メニューに戻り、カーソルキー(<→>キーか<←>キー)を押して、 「Exit」を選択する。

Exitメニューが表示されます。

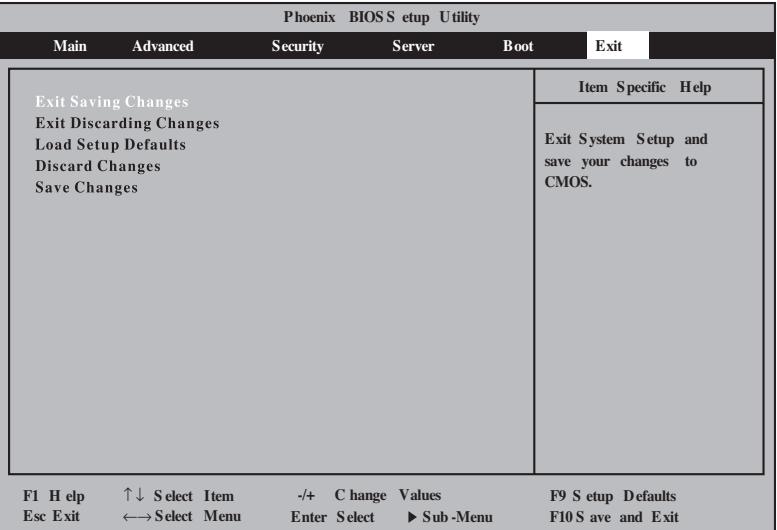

10. カーソルキー(<↑>キーか<↓>キー)を押 して、「Exit Saving Changes」を選択 し、<Enter>キーを押す。

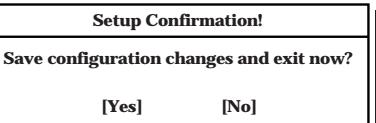

確認画面が表示されます。

11. 「Yes」を選択して<Enter>キーを押す。

設定内容を保存してSETUPを終了後、再起動します。

以上で切り替えは完了です。

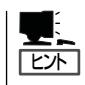

<u>ヒント</u><br>V4.0 SP1のインストール」に進んでセットアップを続けます。 オペレーティングシステムの再インストールをする場合は、再インストールの準備のためにいっ たん本装置の電源をOFFにしてください。その後、次ページの「Step B-4 MIRACLE LINUX

## **Step B-4 MIRACLE LINUX V4.0 SP1のインストール**

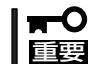

1CPU構成の場合、BIOS設定のHyper Threading Technologyを無効にしないでくだ さい。GeminiEngine Control Softwareが正しくインストールできません。

Express5800/ftサーバではすべての内蔵ディスクにおいて、ソフトウェアによるRAID1を 構成します。RAIDはスロット0と3、スロット1と4、スロット2と5の各一対のハードディス クドライブで構築します。

スロット0と3をブートディスクとして構成し、以下の手順に従って、MIRACLE LINUX V4.0 SP1のインストールを行ってください。

- 1. Express5800/ftサーバの電源をONにする。
- 2. 本装置のCD-ROMドライブにインストールCD(1 of 2)のCD-ROMをセットする。
- 3. CD-ROMをセットしたら、リセットする(<Ctrl>+<Alt>+<Delete>キーを押す)か、電源をOFF/ ONして本装置を再起動する。

以降、次のパーティション構成例を参考に、MIRACLE LINUX V4.0 SP1のマニュアルを参照し てMIRACLE LINUX V4.0 SP1のインストールを行ってください。

パーティション構成例(ハードディスクドライブをスロット0と3のみに搭載した場合) /boot 0.2 GB /dev/md0(RAID Level=1 Device=sda1,sdb1)ソフトウェアRAID / 16.3 GB /dev/md1(RAID Level=1 Device=sda2,sdb2)ソフトウェアRAID swap 12 GB /dev/md2(RAID Level=1 Device=sda3,sdb3)ソフトウェアRAID diskdump 6.3GB /dev/sda5, /dev/sdb5 ダンプパーティション

### $\blacktriangledown$   $\mathbb{F}$

搭載するハードディスクドライブの数によってデバイス名が変わりますので、スロット0と3の ハードディスクドライブのデバイス名を確認してください。

### 重要�

- ⓦ ダンプパーティションを除く全てのパーティション(swapパーティション含む)はソフト ウェアRAID(Level=1,ディスク数2)で構成してください。
- 必ず、/bootは/dev/mdOに対応付けてください。
- ⓦ ダンプパーティションのサイズはメモリサイズの1.05倍を確保してください。
- 空き領域にパーティションを作成する場合は上記のパーティション構成時に作成してくださ い。

4. 再起動する。

5. 次の例を参考に、diskdumpパーティションの設定ファイル(/etc/sysconfig/diskdump)内のデ バイス名の変更を行う。

/etc/sysconfig/diskdump の編集例

 DEVICE=/dev/sda5 DEVICE=/dev/sdb5

上記を次のように編集してください。

DEVICE=/dev/hada5:/dev/hadb5

### $\blacksquare$

前回とは異なるモジュールから起動した場合、kudzuの設定画面が表示されますが、特に操作の 必要はありません。

## **Step B-5 Express5800/ftサーバが提供するソフトウェアの インストール**

重要� ⓦ IPMI Management Utility のインストールは行わないでください。なお、NEC提供 のIPMIドライバが起動すると、IPMI Management Utilityはアンインストールされ ます。

ⓦ OpenIPMI パッケージのインストールは行わないでください。

以下の手順でExpress5800/ftサーバが提供するソフトウェアのインストールを行ってくだ さい。

- 1. 本装置のCD-ROMドライブに「EXPRESSBUILDER」CD-ROMをセットする。
- 2. 以下のコマンドを入力してCD-ROMをマウントする。

ここではマウントポイントを「/mnt/cdrom」として説明します。

# mount /mnt/cdrom

3. HAL Daemonをアップデートする。

### 重要�

CD-ROMに格納されているパッケージはhal-0.4.2-3.EL4の修正パッケージです。 hal-0.4.2-3.EL4より新しいバージョンをインストール済みの場合はアップデートする必要は ありません。

バージョンの確認方法 # rpm -qa **|** grep hal hal-0.4.2-3.EL4 hal-devel-0.4.2-3.EL4 hal-gnome-0.4.2-3.EL4

以下の手順に従ってHAL Daemonをアップデートしてください。

- 1) HAL Daemonの停止 # service haldaemon stop
- 2) hal-develとhal-gnomeの削除 # rpm -e hal-devel # rpm -e hal-gnome
- 3) halが格納されているディレクトリへ移動 # cd /mnt/cdrom/HASLINUX/ASIANUX/HAL
- 4) halのアップデート # rpm -U hal-0.4.2-3.EL4.1AX.hotfix3.i386.rpm
- 5) hal-develとhal-gnomeのインストール # rpm -ivh hal-devel-0.4.2-3.EL4.1AX.hotfix3.i386.rpm # rpm -ivh hal-gnome-0.4.2-3.EL4.1AX.hotfix3.i386.rpm
- 6) アップデート後のバージョン確認 それぞれ以下のバージョンであることを確認する。 # rpm -qa | grep hal hal-0.4.2-3.EL4.1AX.hotfix3 hal-devel-0.4.2-3.EL4.1AX.hotfix3 hal-gnome-0.4.2-3.EL4.1AX.hotfix3
- 7) HAL Daemonの起動 # service haldaemon start
- 4. GeminiEngine Control Softwareのパッケージをインストールする。
	- 1) GeminiEngine Control Softwareのパッケージが格納されているディレクトリへ移動 # cd /mnt/cdrom/HASLINUX/ASIANUX/HASSETUP
	- 2) パッケージのインストール # ./NEC-HAS-Installer.run
	- 3) インストール終了後"!!! Reboot now ? [y/n]:"の表示にnを入力
- 5. ESMPRO ServerAgentのパッケージをインストールする。
	- 1) ESMPRO ServerAgentのパッケージが格納されているディレクトリへ移動 # cd /mnt/cdrom/ESMLINUX/ASIANUX/esmpro\_sa
	- 2) パッケージのインストール # ./Esmpro-install.sh
- 6. BMC FW Update Serviceをインストールする。
	- 1) BMC FW Update Serviceが格納されているディレクトリへ移動 # cd /mnt/cdrom/BMCTOOL/OnlineUp/ASIANUX/bmc\_fw
	- 2) パッケージのインストール # ./bmc\_fw-install.sh
- 7. CD-ROMをアンマウントする。

# umount /mnt/cdrom

- 8. CD-ROMドライブからCDを取り出す。
- 9. OSを再起動する。

## **Step C-1 LANカードの二重化を設定する**

本装置のハードディスクドライブに出荷時にインストールされたLinux for ftサーバ、およ びLinux for ftサーバを再インストールした直後はLANの設定が行われていません。ネット ワークを使用する場合には、LANカードの二重化を設定する必要があります。 Express5800/ftサーバでは、e1000ドライバで制御される1000BASEのLANカードの二重 化をbondingを用いてbondX(X=0,1,2…)として構築します。

- 1. root権限のあるユーザでログインする。
- 2. Linux for ftサーバのネットワークインターフェース名は

e[バス番号][デバイス番号][ファンクション番号]

の命名規則で付与され、以下の通りとなります。

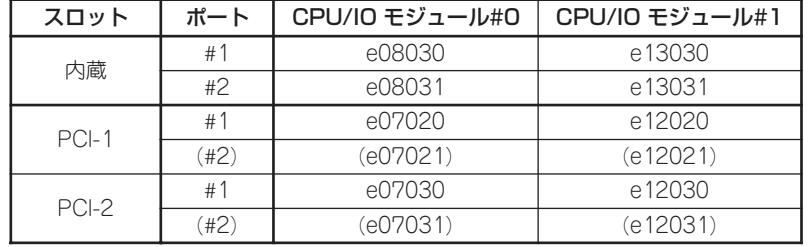

#### PCIスロットとネットワークインターフェース名

()内は2ポートNIC実装時使用可能

二重化を設定する際にはCPU/IOモジュール#0とCPU/IOモジュール#1の同一スロット・同一 ポートの組み合わせが二重化されるよう設定します。

以下CPU/IOモジュール#0の内蔵ネットワークポート#1であるe08030とCPU/IOモジュール#1 の内蔵ネットワークポート#1であるe13030を二重化し、bond0として設定します。

3. 設定内容

bondingインターフェース名: bond0 SLAVE0インターフェース名: e08030 SLAVE1インターフェース名: e13030 IPアドレス: 192.168.0.1 NETMASK: 255.255.255.0 BROADCAST:192.168.0.255

#### 4. 以下のコマンドを実行

# bondctl add bond0

Bonding[bond0] network slave interfaces INPUT.

SLAVE0 interface (ex: e08030) = e08030 SLAVE1 interface (ex: e13030) = e13030

Bonding[bond0] network parameter INPUT.

DHCP ?[y/n]: n

 IPADDR = 192.168.0.1  $NETMASK = 255.255.255.0$  ?[y/n]: y BROADCAST = 192.168.0.255 ?[y/n]: y

Bonding set up with this parameter[y/n]?: y e08030 を bond0 のスレーブ化中 e13030 を bond0 のスレーブ化中

5. 状態を確認する。

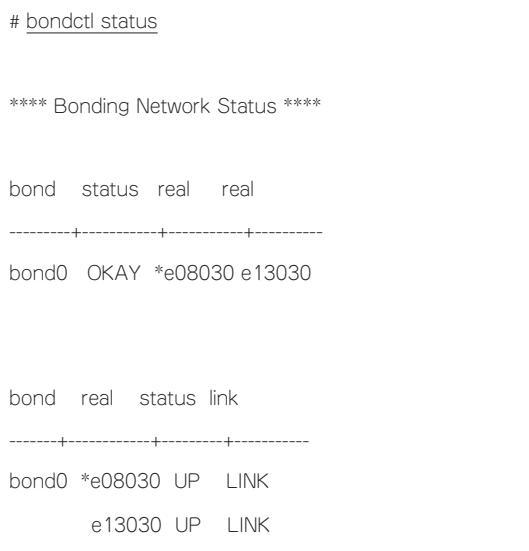

上記のように(LANケーブルが接続された状態で)bond0のstatusがOKAYと表示されればLAN カードの二重化は完了です。

### 6. さらに以下のコマンドでIPアドレスなどが指定したとおりに設定されているか確認する。

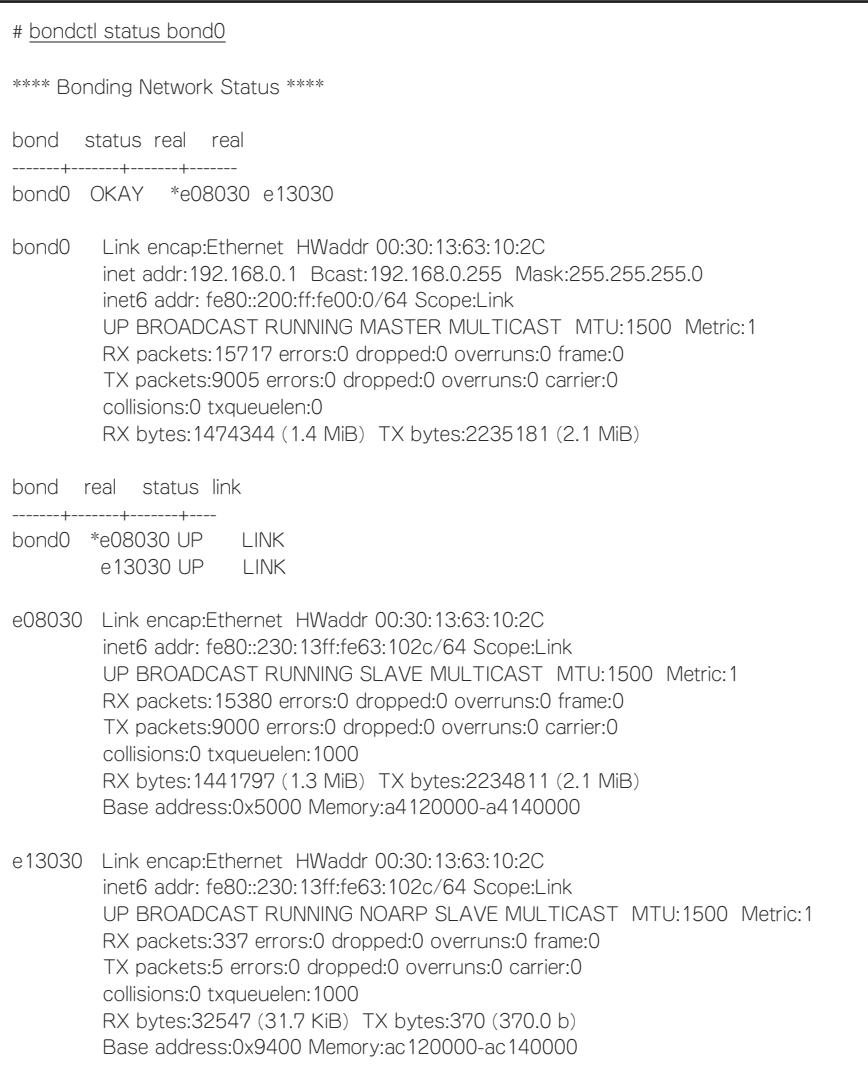

### LANカードの設定の削除

LANカードの設定の削除を行う場合は以下の手順で行います。

# bondctl del bond0

Bond0 Link encap:Ethernet HWaddr 00:30:13:63:10:2D inet addr:192.168.0.1 Bcast:192.168.0.255 Mask:255.255.255.0 inet6 addr: fe80::230:13ff:fe63:102d/64 Scope:Link UP BROADCAST RUNNING MASTER MULTICAST MTU:1500 Metric:1 RX packets:0 errors:0 dropped:0 overruns:0 frame:0 TX packets:0 errors:0 dropped:0 overruns:0 carrier:0 collisions:0 txqueuelen:0 RX bytes:0 (0.0 b) TX bytes:0 (0.0 b)

Slave ether interface:e08030,e13030

Bonding[bond1] and slave ether[e08030,e13030] really DELETE?[y/n]:y Bonding[bond1] and slave ether[e08030,e13030] was DELETE.

### LANカードの設定の変更

LANカードの設定を変更するには、設定を一度削除し、再度設定を行います。

## **Step C-2 ディスクの二重化を確認する**

「初めて電源をONにするときのセットアップ手順」を実施している場合は、「Step C-3 各種オプショ ン装置の接続・設定を行う」(4-30ページ)へ進んでください。 Express5800/ftサーバ出荷時点では、お客様がすぐに使用できるように以下の設定は実施済み となっております。

Express5800/ftサーバでは、ディスクのRAIDによってデータの保全を図ります。 本装置の購入時、およびExpress5800/ftサーバが提供するソフトウェアをインストールし た直後のいずれの状態においても起動用内蔵ディスクは二重化されていますが、万一の事態 を避けるためにも必ずディスクの二重化の状態を確認してください。必要な場合はディスク の二重化を行ってください。

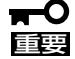

- ⓦ 「初めて電源をONにするときのセットアップ手順」を実施している場合は、ディスクの 二重化は設定してありますので、この作業は必要ありません。「Step C-3 各種オプ ション装置の接続・設定を行う」(4-30ページ)へお進みください。
	- OSインストール時だけでなく、ディスクの追加時やRAIDの再構築の際も必ず同様に RAIDの設定を行ってください。
	- ⓦ ディスクの追加時やRAIDの再構築時などに各ディスクの状態が「resync」または 「recovery」になります。この状態の間はディスクの抜き差しや電源のOFF、システム の再起動を行わないでください。「resync」または「recovery」の状態が終了するまで お待ちください。RAIDの状態は後述のftdiskadmで確認することができます。

## ディスク設定ユーティリティ(ftdiskadm)

内蔵SCSIディスクに対する状態の確認や、RAID構成の設定などは、ディスク設定ユーティ リティ(ftdiskadm)を利用することで、安全に実施することができます。 ftdiskadmは以下のようなことを行います。

- 内蔵ディスクの全体状態の確認
- 内蔵ディスクのRAID状態の確認
- 内蔵ディスクのRAIDの復旧
- 内蔵ディスクの増設
- 内蔵ディスクの切り離し

### (例)

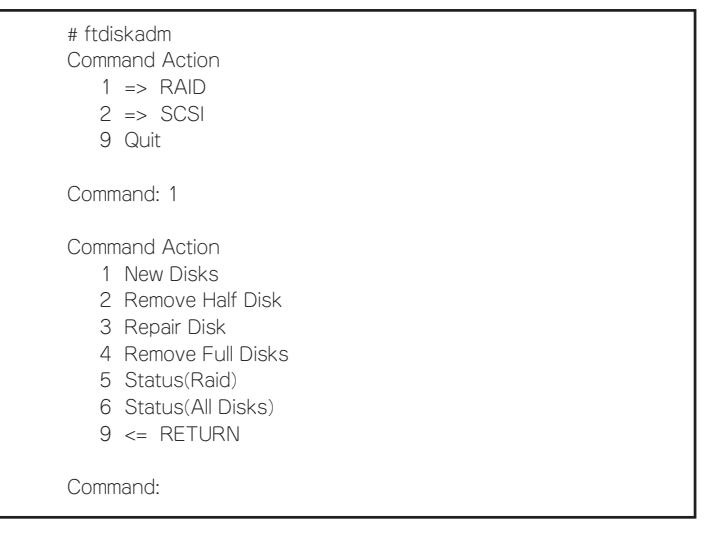

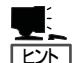

- ftdiskadmは、rootユーザで実行しなければなりません。
- ftdiskadmを複数起動すると、「Cannot start」と表示されます。複数個起動していないに も関わらず、表示される場合は、前回の情報が残ったまま終了したことが考えられま す。このような場合、ftdiskcleanupを実行し、ftdiskadmを起動してください。
- ⓦ ftdiskadmのトレースログが/var/log/ftdiskadmディレクトリにロギングされます。ディ スク容量に圧迫を与える場合は、更新日が古いものから削除してください。
- 通常ブートディスクはスロット0,3に挿入して使用します。なんらかの原因で片系から しかブートできない場合は、ブートディスクをスロット0に挿入して起動してくださ い。

### SCSIディスクの状態確認

SCSIディスクの状態確認は、ftdiskadmコマンドを使用して確認します。 以下は「=> RAID」の「Status(All Disks)」実行時の表示例です。

### (ディスク状態の表示例)

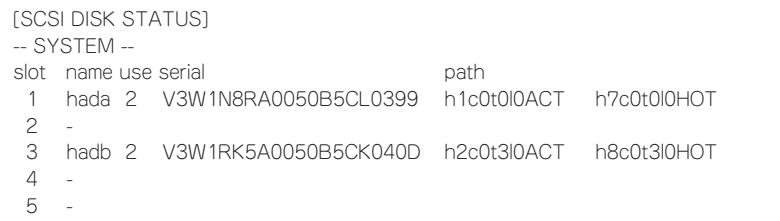

### 項目説明

- slot : SCSIディスクのスロット番号
- name : デバイス名
- use : 現在のマウントカウント
- serial : シリアル番号
- Path : SCSIパス =h<HOST番号>c<CHANNEL番号>t<TARGET番号>l<LUN><パスの状態> で表しています。

## ディスクのRAIDの状態確認

ディスクのRAIDの状態はftdiskadmコマンドを使用して確認します。 以下は「=>RAID」の「Status(Raid)」(現在のディスクのRAID状態)実行時の表示例です。

### (RAID状態の表示例)

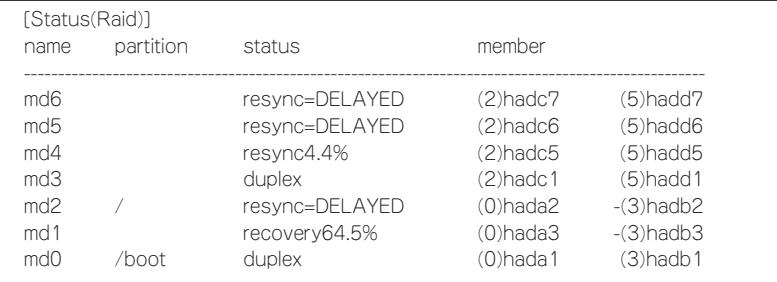

### 項目説明

Name : ソフトウェアRAIDデバイスの名称

Partition : マウントポイント。空きの場合、RAIDは構成されていますが、ファイルシステ ムとしてマウントされていません。

Member : RAIDを構成するメンバーで情報で、以下のような形式のものが、メンバー数だ け表示されます。 (スロット番号)名前 エラー状態の場合は、左にFマークがチェックされます。この場合、RAIDの修正

が必要です。

Status : 状態を表し、以下の意味になります。

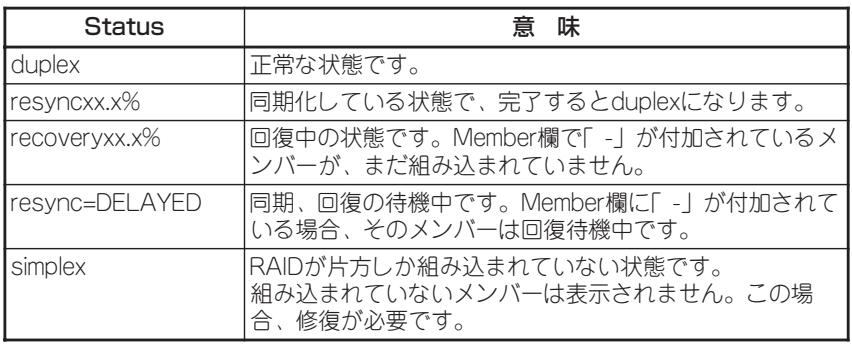

### SCSIディスクのシステムへの追加

SCSIディスクのシステムへの追加は、ftdiskadmを使用して行います。 "Which scsi SLOT?(0-5)"に対して追加したいディスクのスロット番号を入力すれば追加 することができます。

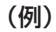

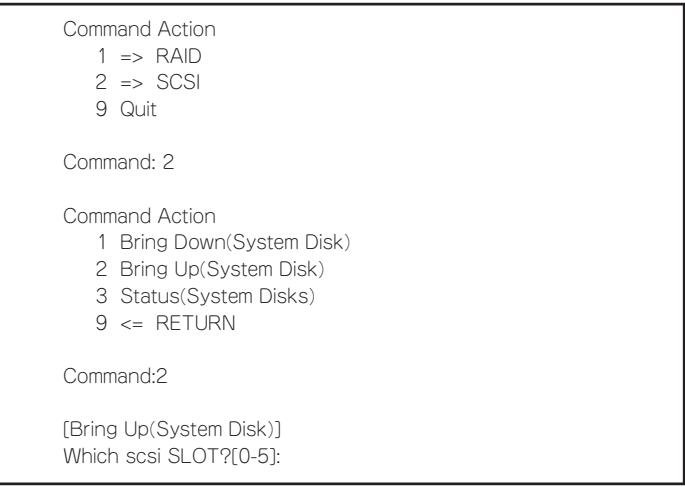

## SCSIディスクのシステムからの切り離し

SCSIディスクのシステムからの切り離しは、ftdiskadmを使用して行います。 "Which scsi SLOT?(0-5)"に対して切り離したディスクのスロット番号を入力すれば切り 離すことができます。

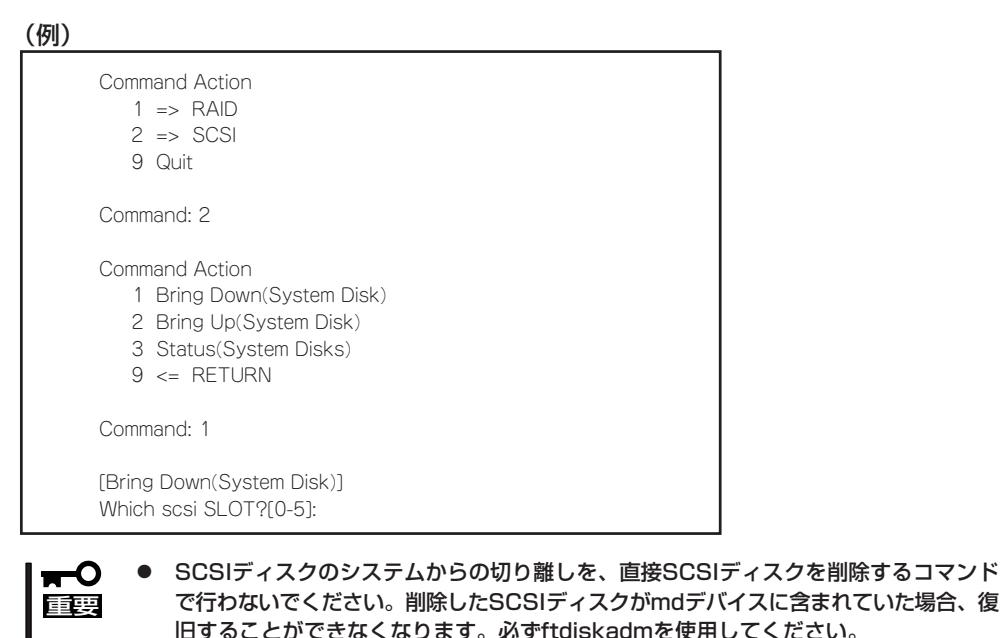

ⓦ ブートディスク(スロット0,3)をシステムから切り離す前に必ずdiskdumpが使用する ディスクデバイスの登録を解除してください。別冊のユーザーズガイドの「ダンプの初 期設定」を参考に、diskdumpパーティションの確認を行い、登録の解除を行ってくだ さい。

## **Step C-3 各種オプション装置の接続・設定を行う**

本体装置へ接続するオプションPCIボードおよび周辺装置がある場合は、本体の電源をOFF にし、別冊のユーザーズガイドの「PCIボード」および装置の説明書に従って接続してくださ  $\cup$ 

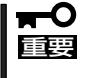

#### 「初めて電源をONにするときのセットアップ」を実施している場合は、「ビルド・トゥ・オー ダー」以外で購入されたオプションのPCIボード及び周辺装置がある場合にそれらの接続を 行います。

LANカードおよびディスクを増設した場合は、二重化設定を行う必要があります。詳しい手 順については「Step C-1 LANカードの二重化を設定する」(4-21ページ)および次の「Step C-4 ボリュームの作成」を参照してください。

## **Step C-4 ボリュームの作成**

増設した内蔵ディスクにボリュームを新規に作成する場合には、別冊のユーザーズガイドの 「システムのアップグレード」を参照して、RAIDの構築を行ってください。

スロット0,3のディスクの空き領域にRAIDのパーティションを追加したい場合は次の手順で 行ってください。

#### 重要� 以下の操作を行う場合は専門的な知識を持った保守サービス会社の保守員に依頼してくださ い。

1. スロット0,3のそれぞれのディスクのデバイス名をftdiskadmのStatus(Raid)で確認してくださ  $\cup$ 

次の例では2台のディスクがスロット0と3に挿入されており、それぞれ/dev/hada、/dev/hadb であることを示しています。

例) [Status(Raid)] Name Partition Status Member

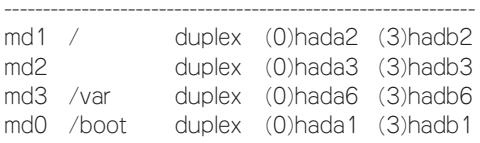

2. スロット0,3のどちらかのディスクをftdiskadmでRAIDから切り離してください。 次の例ではスロット3のディスクを切り離しています。

例) Command Action 1 New Disks 2 Remove Half Disk 3 Repair Disk 4 Remove Full Disks 5 Status(Raid) 6 Status(All Disks)

9 <= Return

[Remove Half Disk] Which scsi SLOT?[0-5]:3 <<<スロット番号3を入力>>> mdadm: set /dev/hadb2 faulty in /dev/md1 mdadm: hot removed /dev/hadb2 mdadm: set /dev/hadb3 faulty in /dev/md2 mdadm: hot removed /dev/hadb3 mdadm: set /dev/hadb6 faulty in /dev/md3 mdadm: hot removed /dev/hadb6 mdadm: set /dev/hadb1 faulty in /dev/md0 mdadm: hot removed /dev/hadb1

[Status(Raid)]

Name Partition Status Member

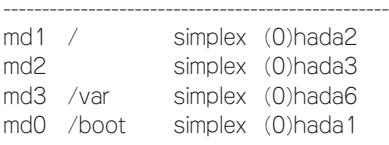

3. 切り離したディスクのdiskdumpパーティションを確認し、ディスクデバイスの登録を解除してく ださい。

例) # diskdumpctl -u /dev/hadb5

4. スロット3のディスクの空き領域にfdiskで追加のパーティションを作成してください。

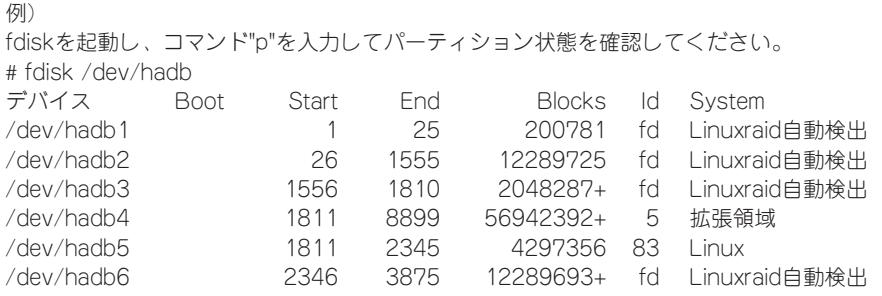

追加パーティション(/dev/hadb7)をコマンド"n"で作成し、コマンド"t"でIdを"fd(Linux raid 自 動検出)"に変更してください。

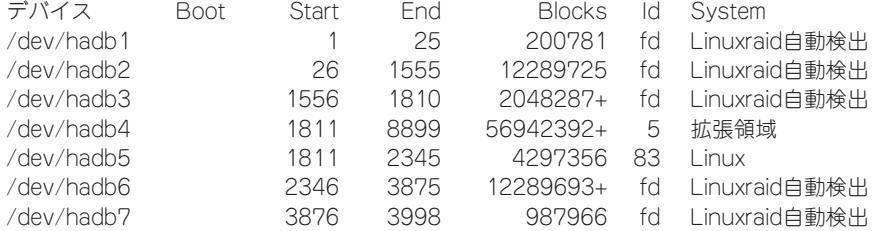

5. 登録を解除したディスクデバイスの再登録を行ってください。

例)

# diskdumpctl /dev/hadb5

6. 次のコマンドでRAIDデバイスごとにRAIDの復旧を行ってください。

### **┃π〇**重要

RAIDデバイス(md)名に対応するパーティション名を間違えないよう、ftdiskadmのStatus (Raid)で確認してください。パーティションの番号は、simplexで残っている側のディスク ((例)ではhada)のパーティション番号と同じです。

#### 例)

mdadmでパーティション毎にRAIDの復旧を行ってください。 # mdadm /dev/md0 -a /dev/hadb1 mdadm: hot added /dev/hadb1 # mdadm /dev/md1 -a /dev/hadb2 mdadm: hot added /dev/hadb2 # mdadm /dev/md2 -a /dev/hadb3 mdadm: hot added /dev/hadb3 # mdadm /dev/md3 -a /dev/hadb6 mdadm: hot added /dev/hadb6

[Status(Raid)]

Name Partition Status Member

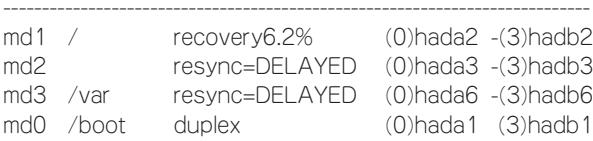

7. RAIDの復旧を確認後、ftdiskadmで追加パーティションのないディスクをRAIDから切り離してく ださい。

次の例は、RAIDの復旧確認後、スロット0のディスクを切り離しています。

#### 例)

[Status(Raid)]

Name Partition Status Member

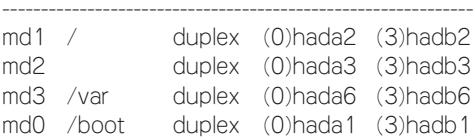

Command Action

1 New Disks

2 Remove Half Disk

3 Repair Disk

4 Remove Full Disks

5 Status(Raid)

6 Status(All Disks)

 $9 \leq R$ eturn

[Remove Half Disk] Which scsi SLOT?[0-5]:0 <<<スロット番号0を入力>>> mdadm: set /dev/hada2 faulty in /dev/md1 mdadm: hot removed /dev/hada2 mdadm: set /dev/hada3 faulty in /dev/md2 mdadm: hot removed /dev/hada3 mdadm: set /dev/hada6 faulty in /dev/md3 mdadm: hot removed /dev/hada6 mdadm: set /dev/hada1 faulty in /dev/md0 mdadm: hot removed /dev/hada1

[Status(Raid)]

Name Partition Status Member

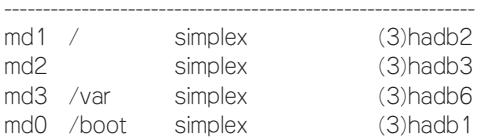

- 8. 切り離したディスクのdiskdumpパーティションを確認し、ディスクデバイスの登録を解除してく ださい。
	- 例) # diskdumpctl -u /dev/hada5
- 9. ftdiskadmのRepair Disk でRAIDの復旧を行ってください。この時、スロット3のディスクに新 しく作成したパーティションと同じようにスロット0のディスクにパーティションが作成されま す。
	- 例) Command Action 1 New Disks 2 Remove Half Disk 3 Repair Disk 4 Remove Full Disks 5 Status(Raid) 6 Status(All Disks) 9 <= Return

[Repair Disk] Which scsi SLOT?[0-5]:0 <<<スロット番号0を入力>>> Creating the partitions of /dev/hada mdadm: hot added /dev/hada1 mdadm: hot added /dev/hada2 mdadm: hot added /dev/hada3 mdadm: hot added /dev/hada6 md0 is under repair.

Command:3 <br>
Command:3 <<< 3 (Repair Disk)を入力>>>

- 10. 登録を解除したディスクデバイスの再登録を行ってください。
	- 例) # diskdumpctl /dev/hada5

11. 作成するRAIDデバイス(md)の名前が重ならないように作成するために、現状存在するRAIDデバ イス(md)名をftdiskadmで確認してください。また、RAIDデバイス(md)名はmdx(xは整数)の形式 としています。 次の例ではRAIDデバイス(md)名がmd0~md3まで存在しますので、これから作成するRAIDデバ イス(md)名はmd4とします。

例) [Status(Raid)]

Name Partition Status Member

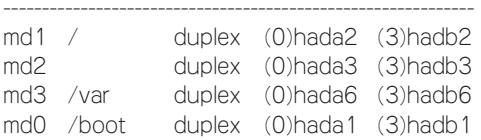

12. RAID(ミラー)を構築してください。

 次の例では/dev/hadaのパーティションhada7、/dev/hadbのパーティションhadb7をmd4とい う名前でRAID(ミラー)を構築するやり方です。/dev/hada7と/dev/hadb7の記載の順番は ftdiskadmのStatus(Raid)内Memberに表示されるディスク名の順番と同じにしてください。

```
例)
```
mdadm --create /dev/md4 --level=1 --raid-devices=2 /dev/hada7 /dev/hadb7

[Status(Raid)]

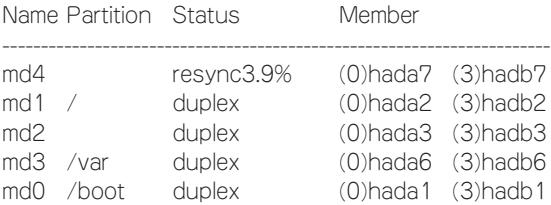

13. 正しくRAID(ミラー)構築されているか確認してください。 作成したRAIDデバイス(md)のStatusがduplexであれば、追加したパーティションのRAID(ミ ラー)構築が完了です。

例) [Status(Raid)] Name Partition Status Member

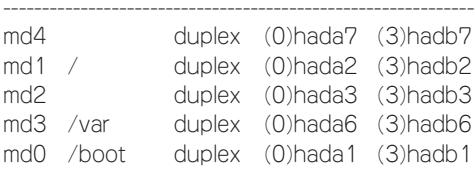

## **Step C-5 ESMPRO/ServerAgent向けのネットワークの設定**

ESMPRO/ServerAgent は、Express5800/ftサーバを連続稼働させるために必要であり、 本装置購入時にすでにインストールされております。また、再インストールの際には自動的 にインストールされます。

ESMPRO/ServerAgentを動作させるためにはSNMPの設定が必要です。 設定内容および設定方法については、「管理ユーティリティのインストール」の「ESMPRO/ ServerAgent」の「2. snmpdの環境設定」から「5. ファイアウォールの設定」までを参照して ください。

## **Step C-6 システム情報のバックアップ**

システムのセットアップが終了した後、オフライン保守ユーティリティを使って、システム 情報をバックアップすることをお勧めします。 システム情報のバックアップがないと、修理後にお客様の装置固有の情報や設定を復旧(リ ストア)できなくなります。次の手順に従ってバックアップをとってください。

- 1. 3.5インチフロッピーディスクを用意する。
- 2. EXPRESSBUILDER CD-ROMをExpress5800/ftサーバのCD-ROMドライブにセットして、再 起動する。 EXPRESSBUILDERから起動して[EXPRESSBUILDERトップメニュー]が表示されます。
- 3. [ツール]-[オフライン保守ユーティリティ]を選ぶ。
- 4. [システム情報の管理]から[退避]を選択する。 以降は画面に表示されるメッセージに従って処理を進めてください。

## **Step C-7 起動監視機能の設定を有効にする**

システム運用上必要な場合は「起動監視機能の設定を無効にする」で切り替えた「Boot Monitoring」の設定を有効にします。Step A-2、もしくはStep B-3「起動監視機能の設定を 無効にする」(4-5ページ、もしくは4-13ページ)を参照して適当な時間に設定してください。 (Defaultは10分)

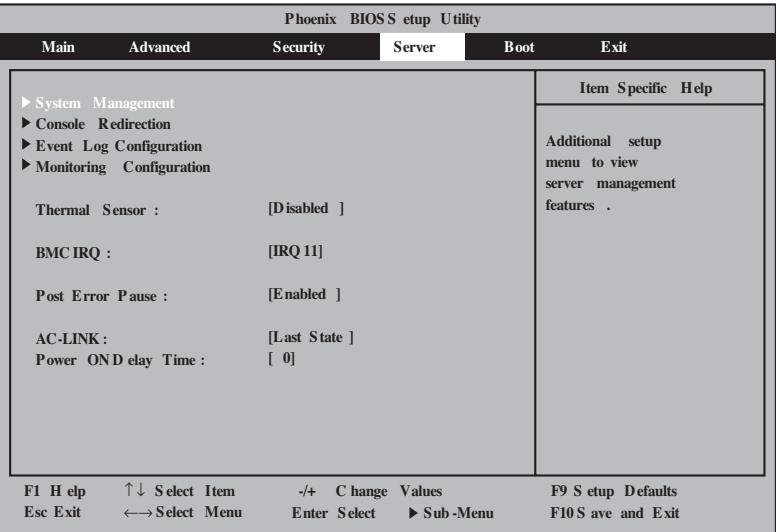

Express5800/ftサーバでは以下のような場合、「起動監視機能の設定を無効」にする必要 があります。

起動監視機能を無効にする場合はStep A-2、もしくはStep B-3「起動監視機能の設定を 無効にする」(4-5ページ、もしくは4-13ページ)を参照してください。

- OS起動途中で、kudzuの設定モードに入り、設定を行うとき。
- 起動モードを interactive startupモードにするとき。

重要�

- \* 起動中、「Press 'I' to enter interactive startup.」が表示されたタイミングで "I"を入力すると、interactive startupに移行します。
- 起動途中でメンテナンスモードに移行してしまうとき。
	- \* 画面に以下のようなメッセージが表示されます。 Give root password for maintenance � (or type Control-D to continue):
- その他、障害等により各種デーモン、ドライバが正しく起動しないとき。

## **Step C-8 BIOSセットアップの変更**

ここでは、Linux OSを動作させる場合に適切な設定を行います。 本設定により画面表示機能を最適化することが可能です。

重要�

ここで説明する設定を行わない場合、メモリ実装容量が増えた場合にOS上の画面表示が遅 くなることがあります。

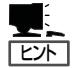

BIOSセットアップユーティリティの操作やパラメータの詳細については、別冊のユーザー ズガイドを参照してください。

1. ディスプレイ装置および本装置に接続している周辺機器の電源をONにする。

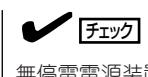

無停電電源装置(UPS)などの電源制御装置に電源コードを接続している場合は、電源制御装置 の電源がONになっていることを確認してください。

- 2. フロントベゼルを取り外す。
- 3. 本装置の前面にあるPOWERスイッチを押す。

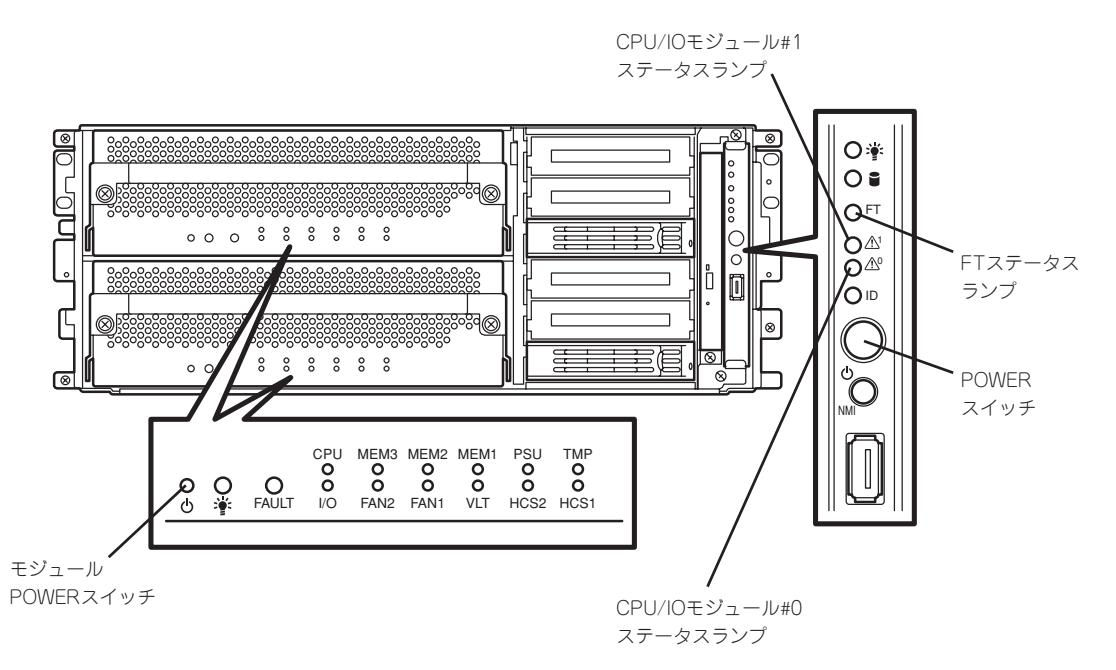

### 重要�

「NEC」ロゴが表示されるまでは電源をOFFにしないでください。

しばらくするとディスプレイ装置の画面には「NEC」ロゴが表示されます。

「NEC」ロゴを表示している間、本装置は自己診断プログラム(POST)を実行して本装置自身を診 断しています。詳しくは別冊のユーザーズガイドをご覧ください。

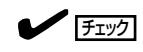

POST中に異常が見つかるとPOSTを中断し、エラーメッセージを表示します。別冊のユーザー ズガイドを参照してください。

4. ディスプレイ装置の画面に「Press <F2> to enter SETUP」または「Press <F2> to enter SETUP or Press <F12> to Network」と表示されたら、<F2>キーを押す。

BIOSセットアップユーティリティ「SETUP」が起動し、画面にはMainメニューが表示されます。

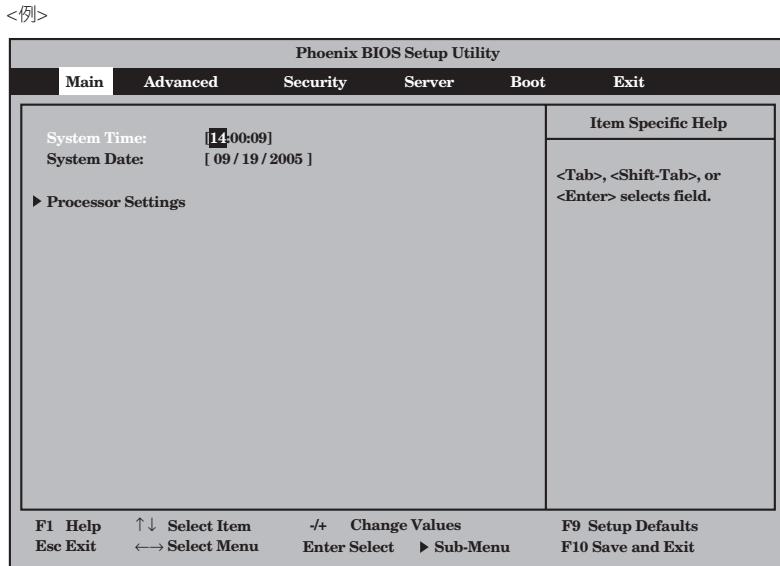

5. カーソルキー(<↑>キーか<↓>キー)を押して、「Processor Settings」を選択し、<Enter>キーを 押す。

Processor Settingsサブメニューが表示されます。

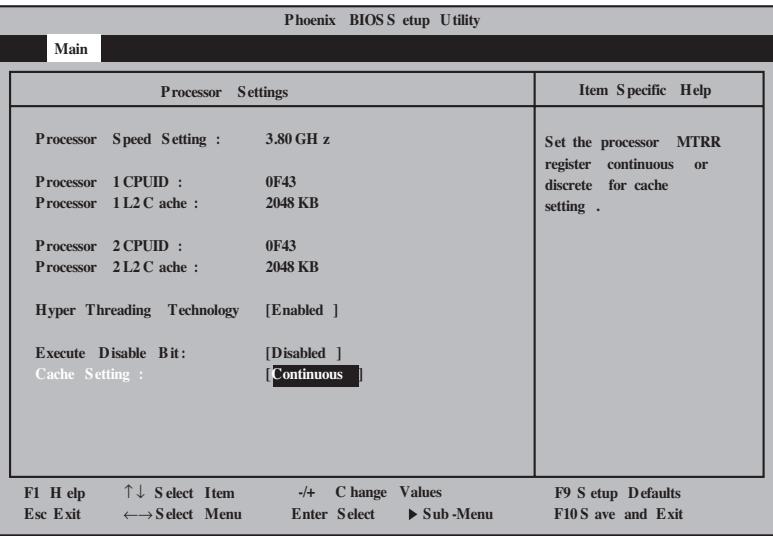

6. カーソルキー(<↑>キーか<↓>キー)を押して、「Cache Setting」を選択し、<Enter>キーを押 す。

パラメータが表示されます。

7. パラメータから「Discrete」を選択して<Enter>キーを押す。

Cache Settingの現在の設定表示が「Discrete」になります。

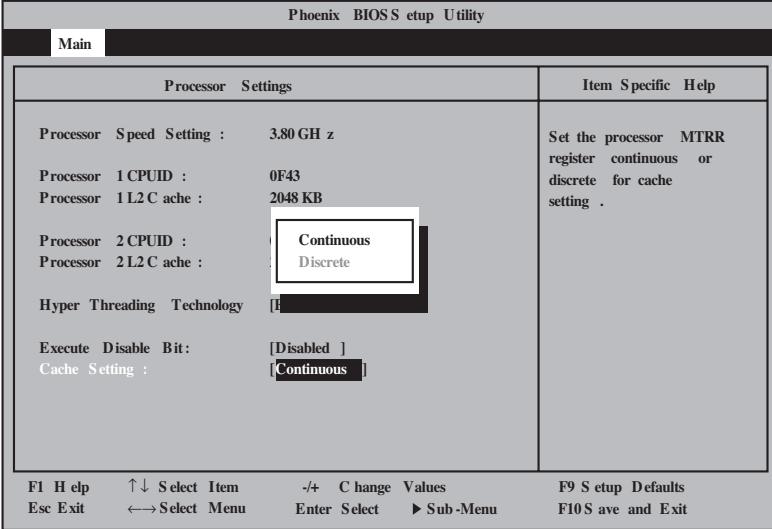

**8.** <ESC>キーを押して「Main」メニューに戻り、カーソルキー(<→>キーか<←>キー)を押して、 「Exit」を選択する。

Exitメニューが表示されます。

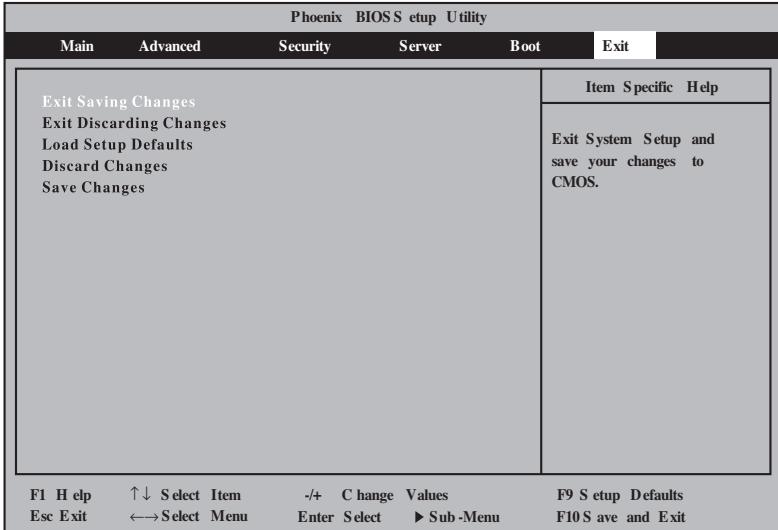

**9.** カーソルキー(<↑>キーか<↓>キー)を押 して、「Exit Saving Changes」を選択 し、<Enter>キーを押す。

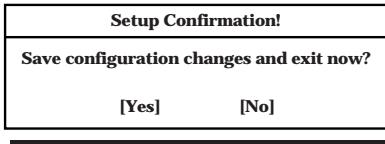

確認画面が表示されます。

10. 「Yes」を選択して<Enter>キーを押す。 設定内容を保存してSETUPを終了後、再起動します。 以上で切り替えは完了です。